## **Géoréférencer les filets (ou autres pièges) d'une station de baguage Instructions adaptées au STOC Capture**

- 1. Allez sur Google Maps: https://www.google.fr/maps
- 2. Si vous avez déjà un compte Google, allez à la diapo N°10 : « 1. Créer une carte ».
- 3. Sinon, suivez le guide et créez un compte Google comme indiqué (suite).

*Vous pouvez utiliser la même méthode pour tous « pièges » et tous programmes (nichoirs, aires de rapace, nasses, etc…)* 

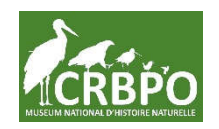

# **Aller sur Google Maps et créer un compte Google si besoin**

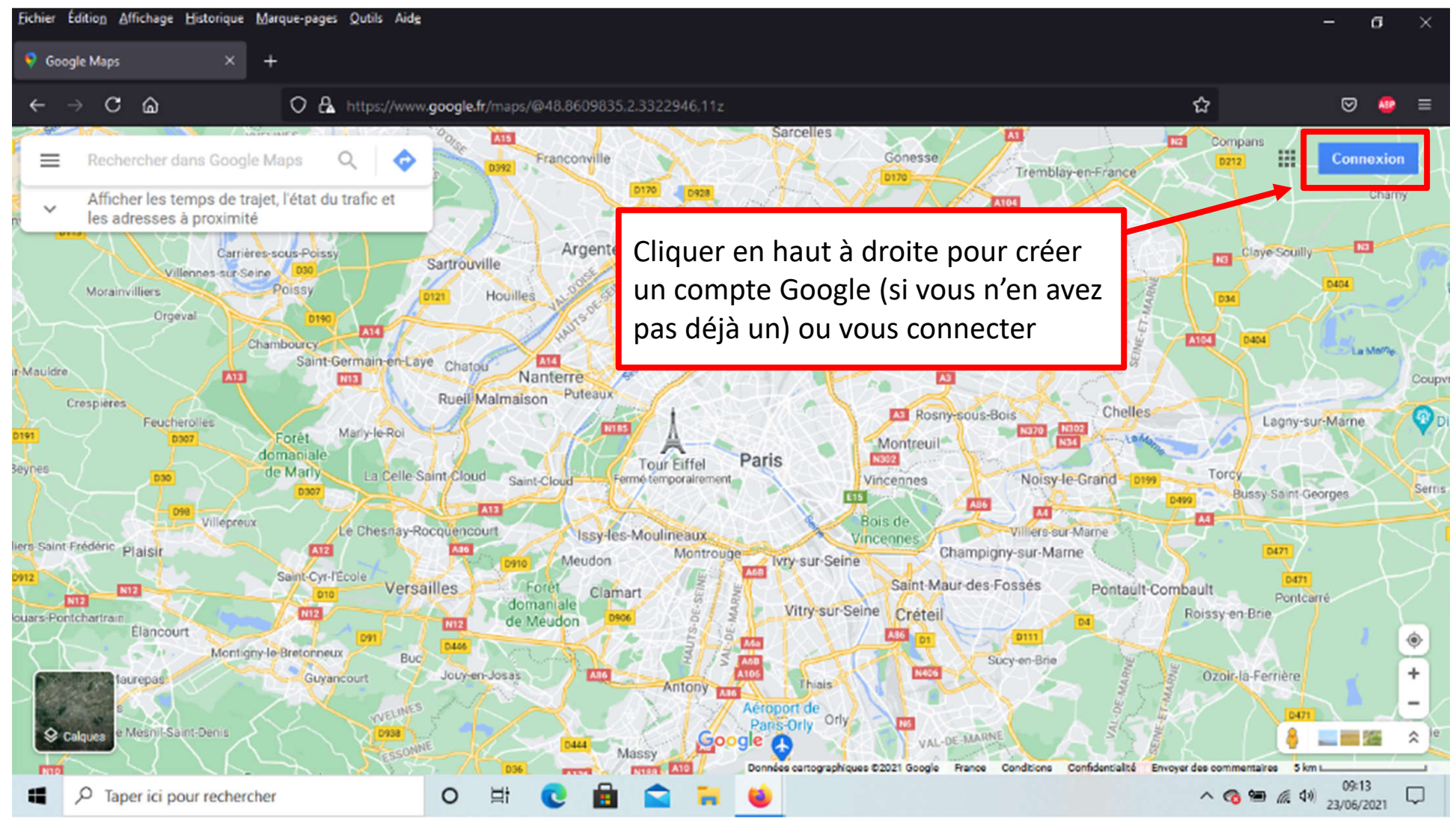

*https://maps.google.fr*

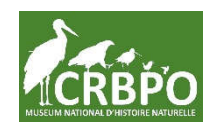

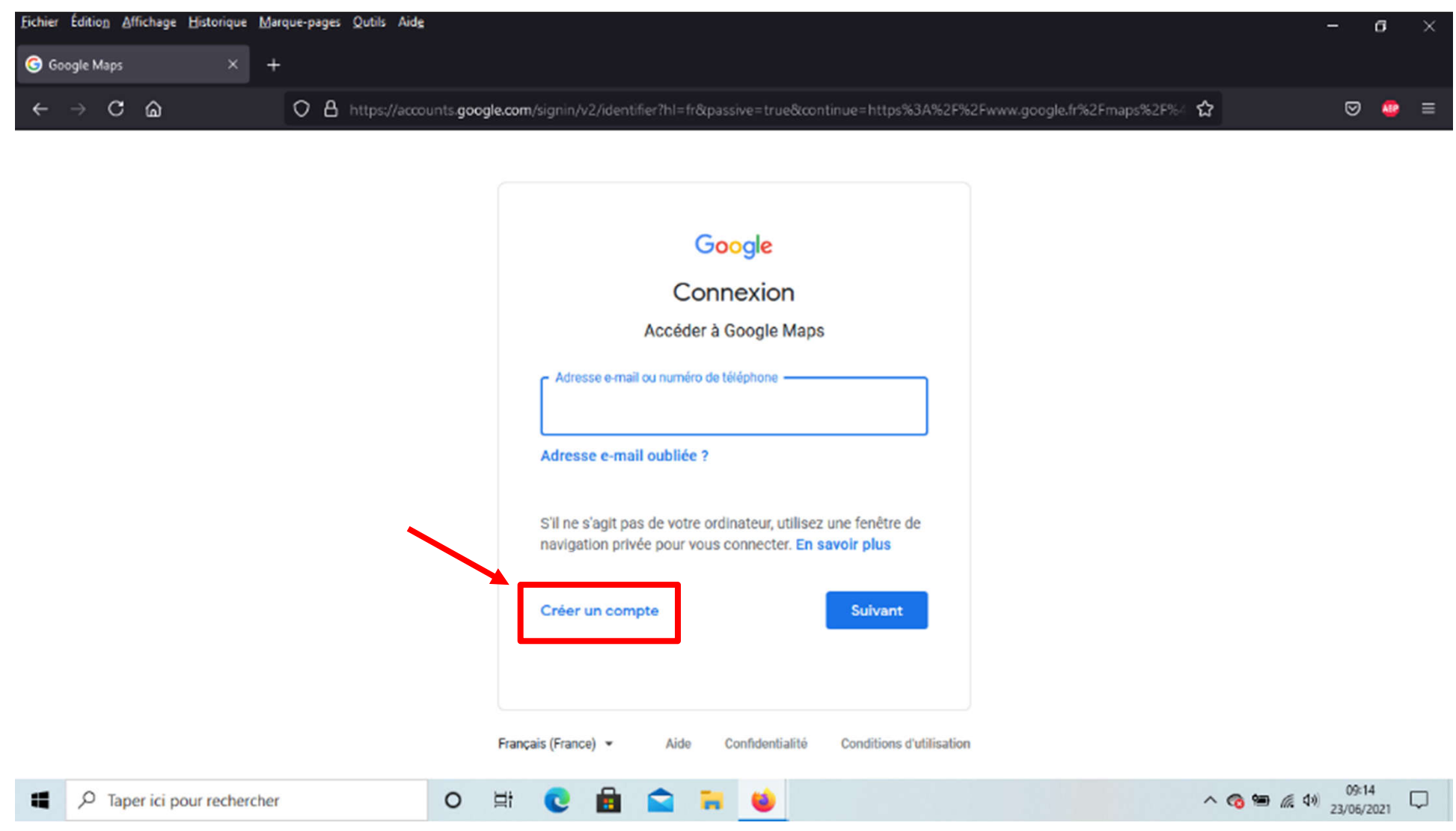

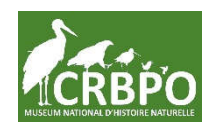

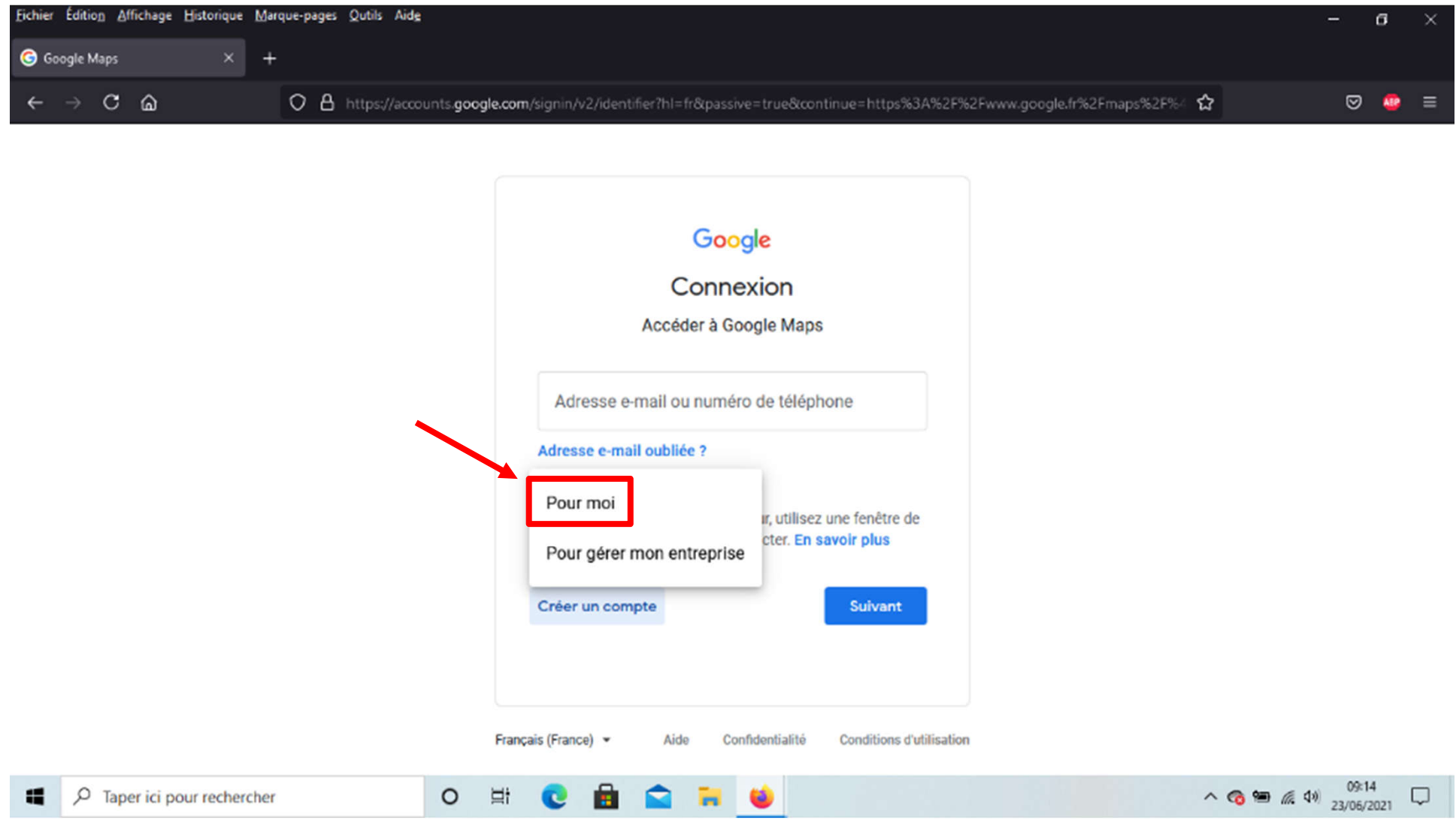

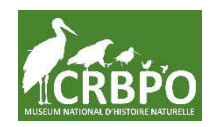

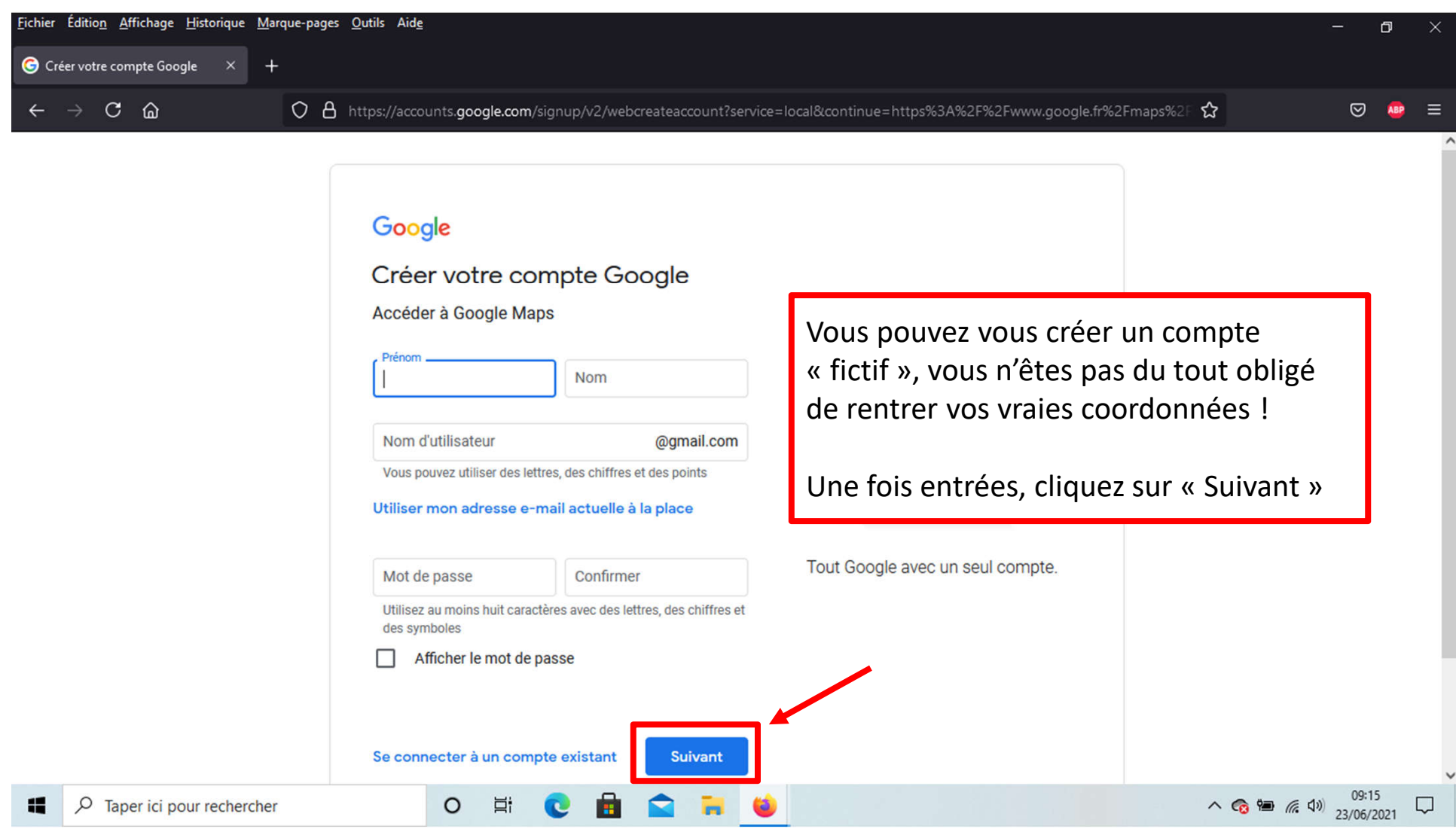

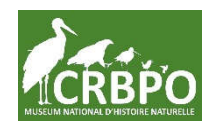

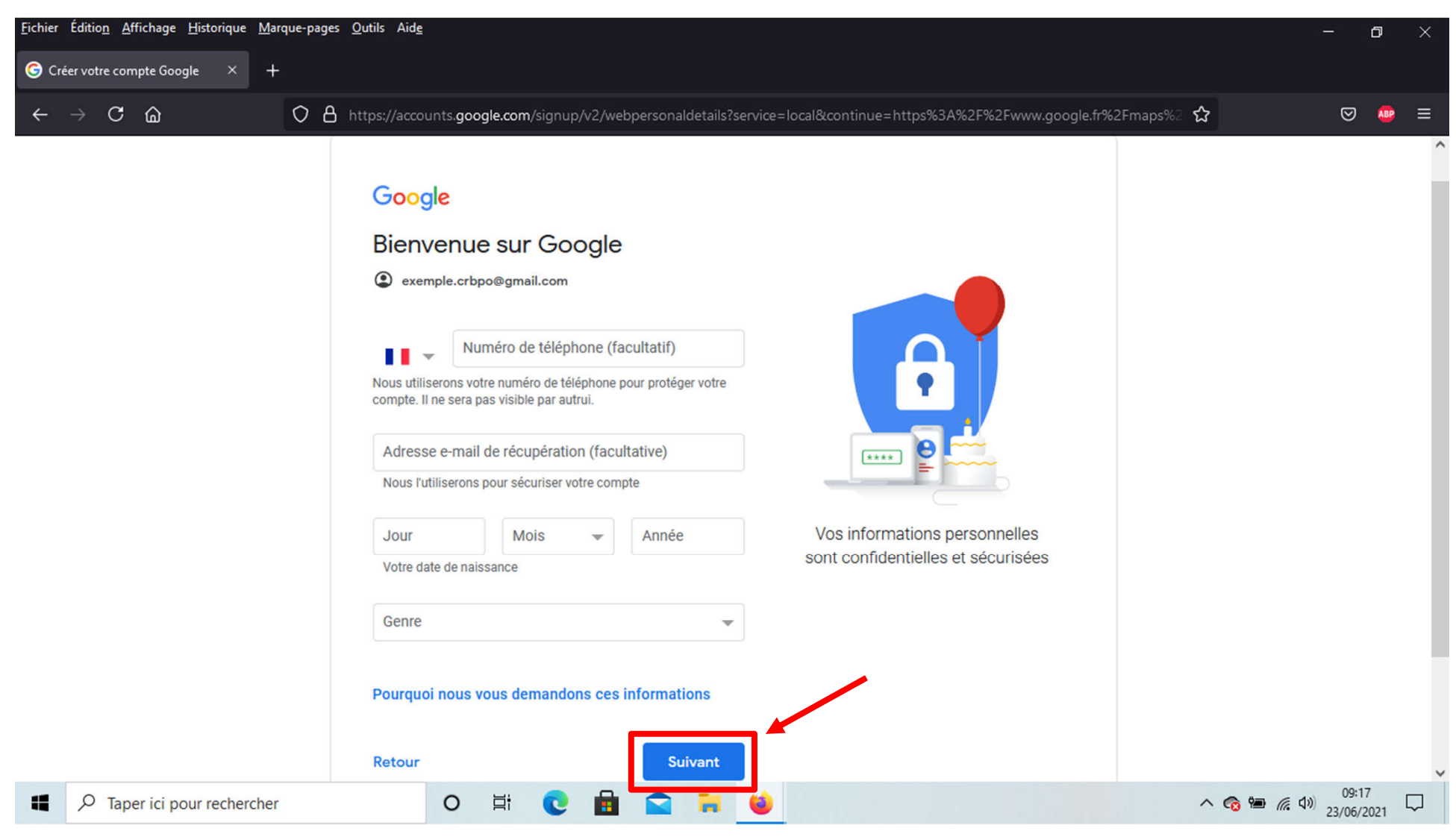

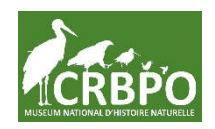

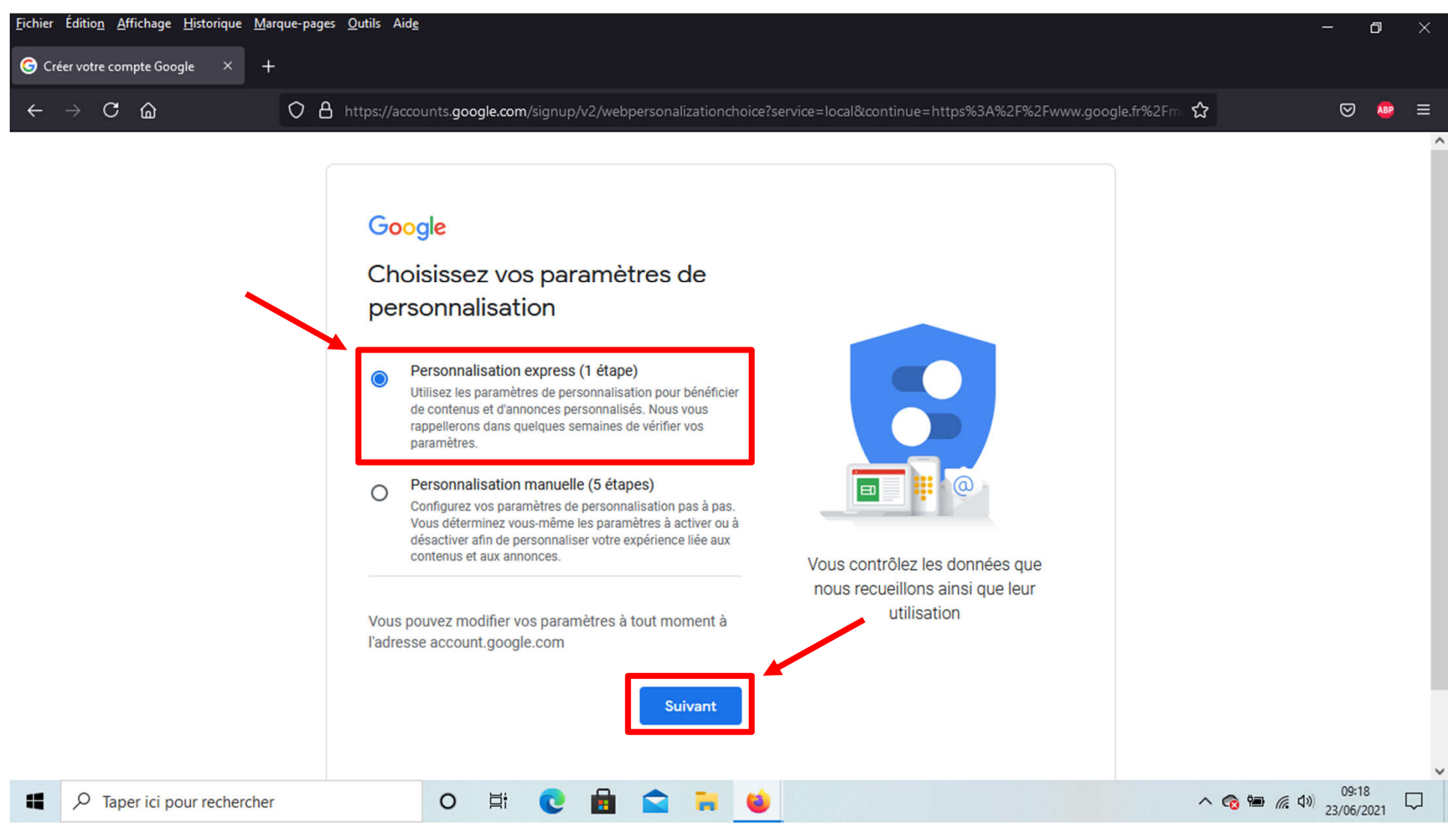

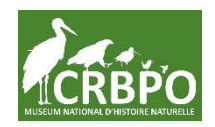

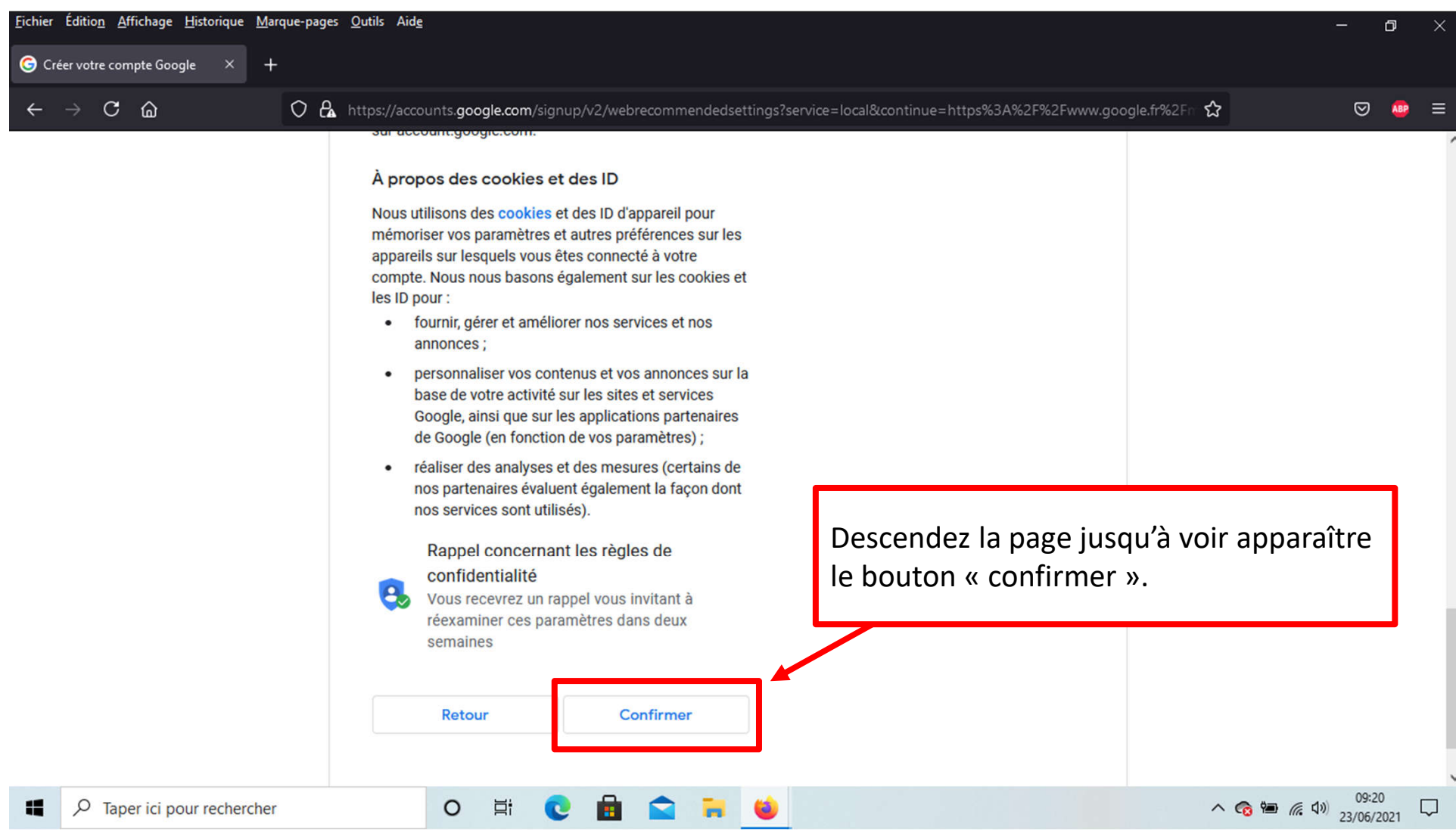

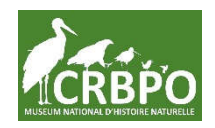

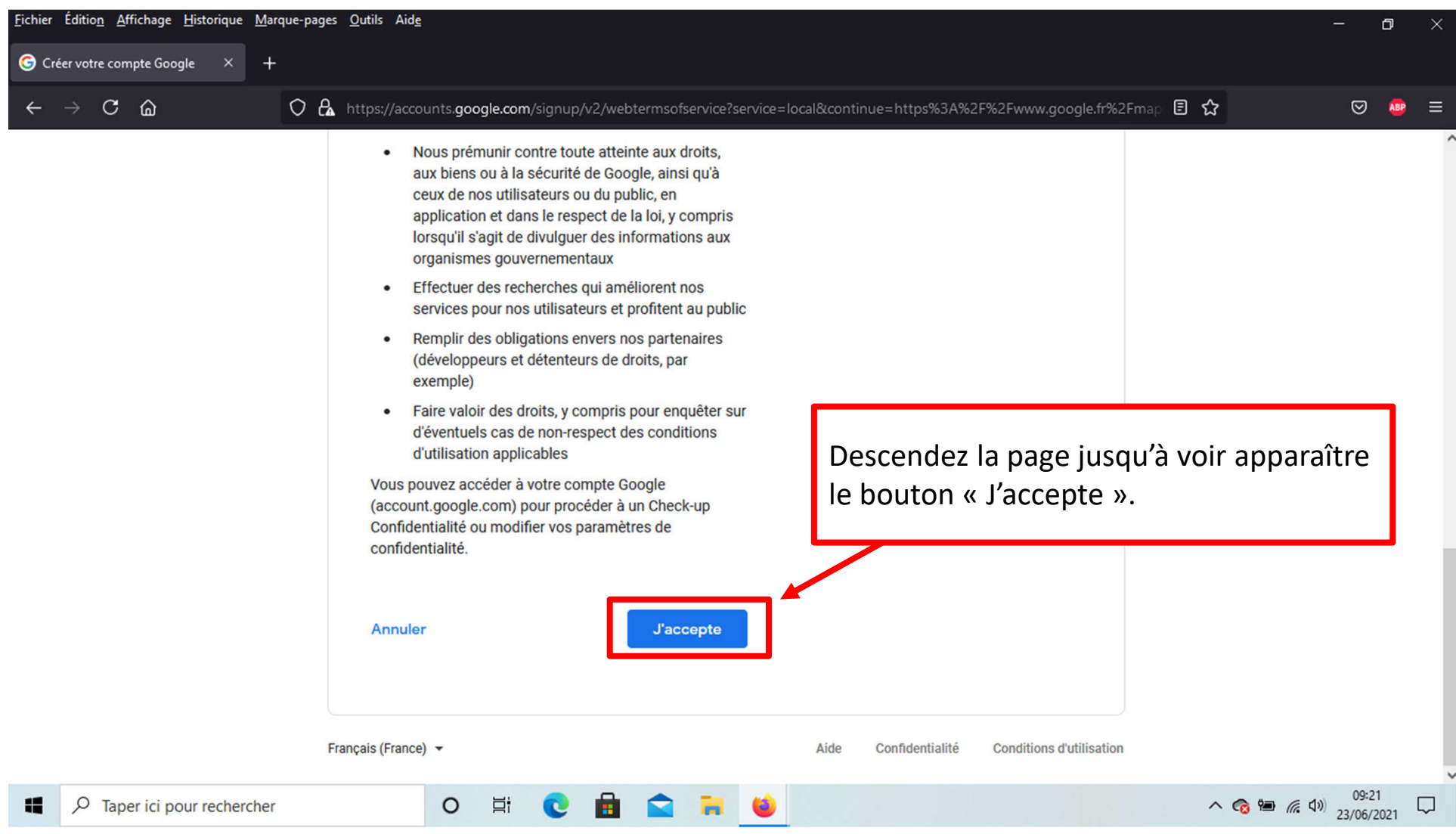

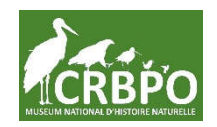

## **1. Créer une carte**

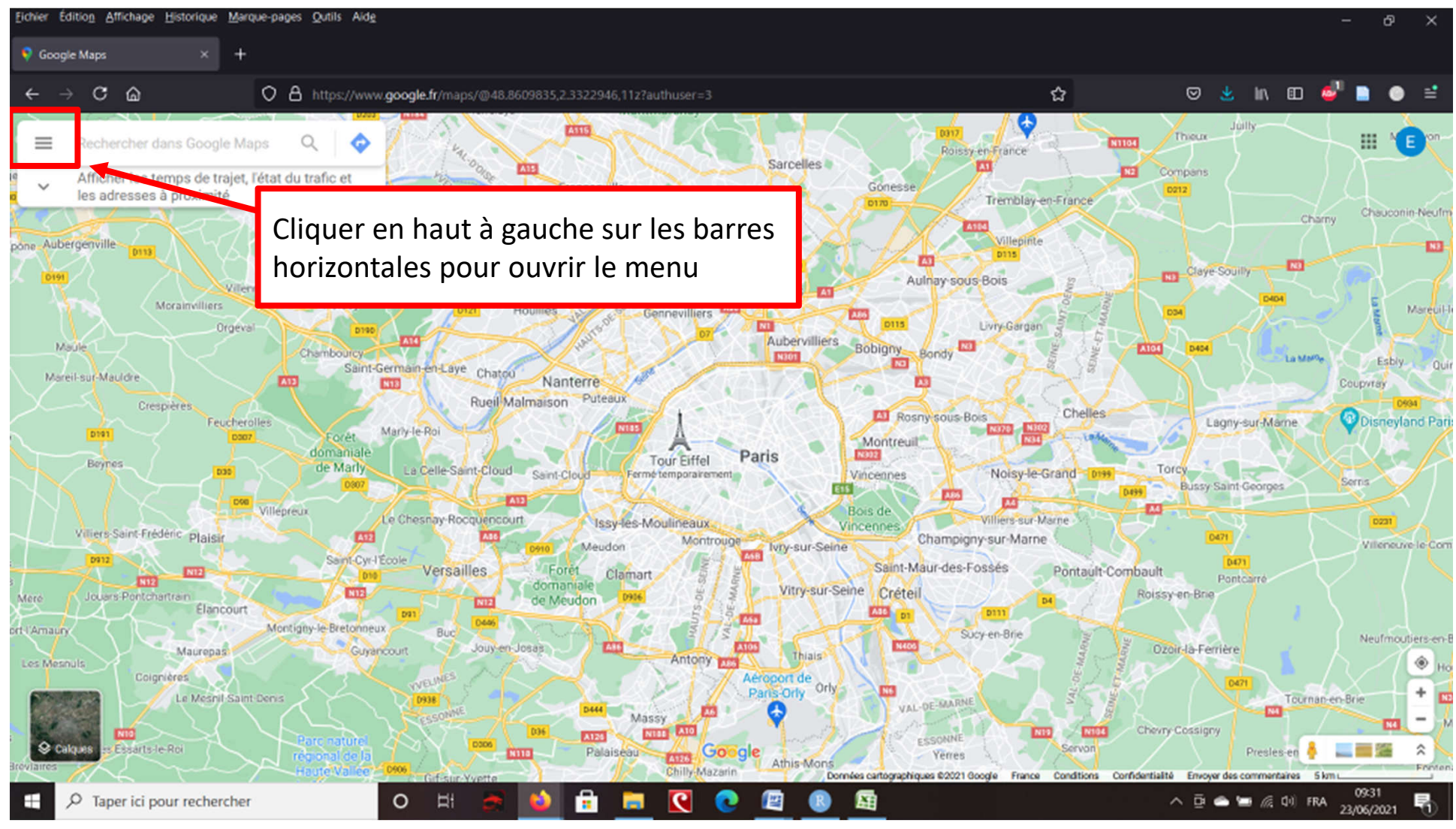

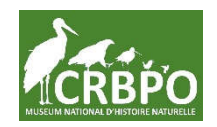

## **1. Créer une carte**

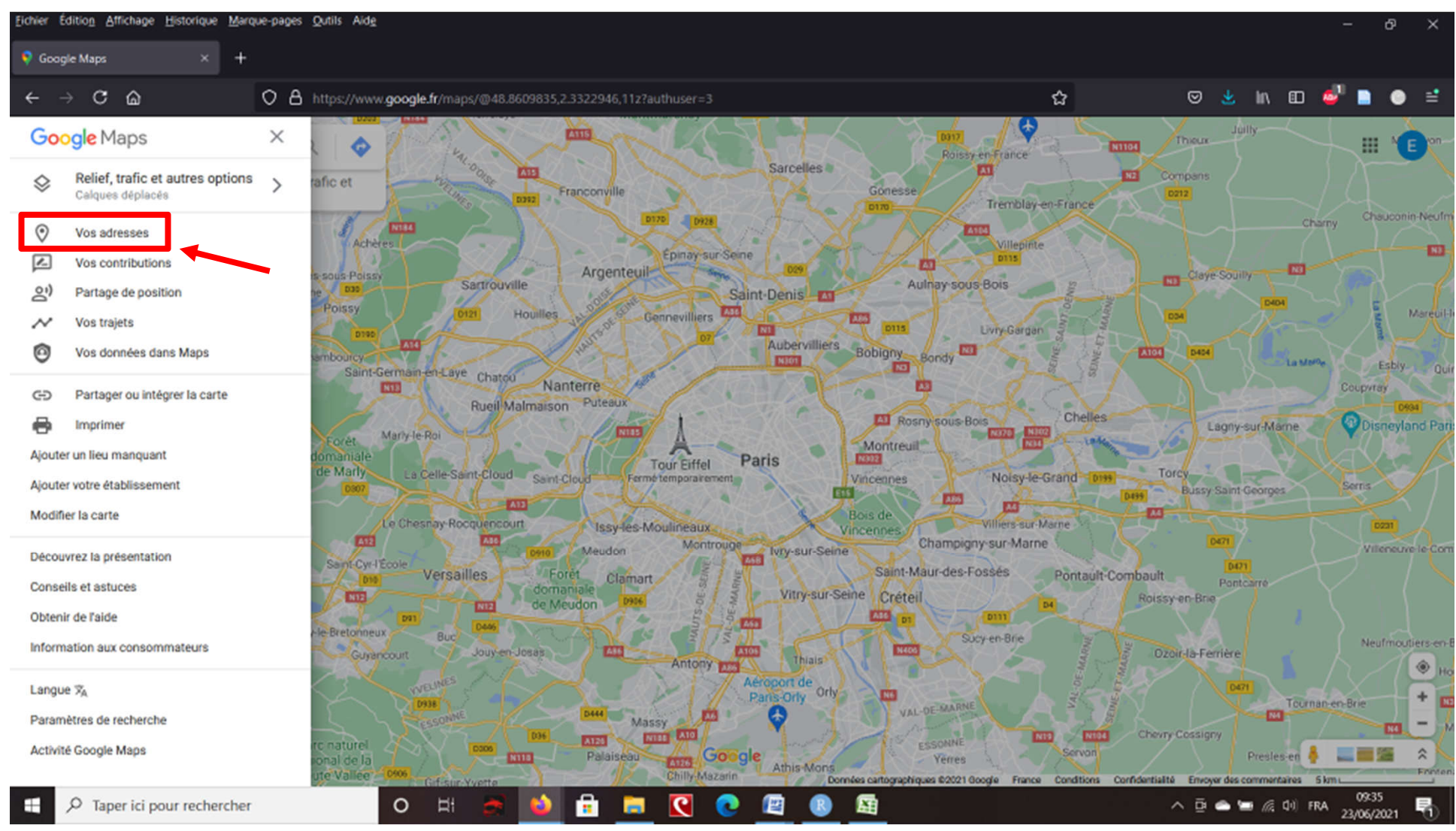

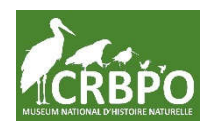

## **1. Créer une carte**

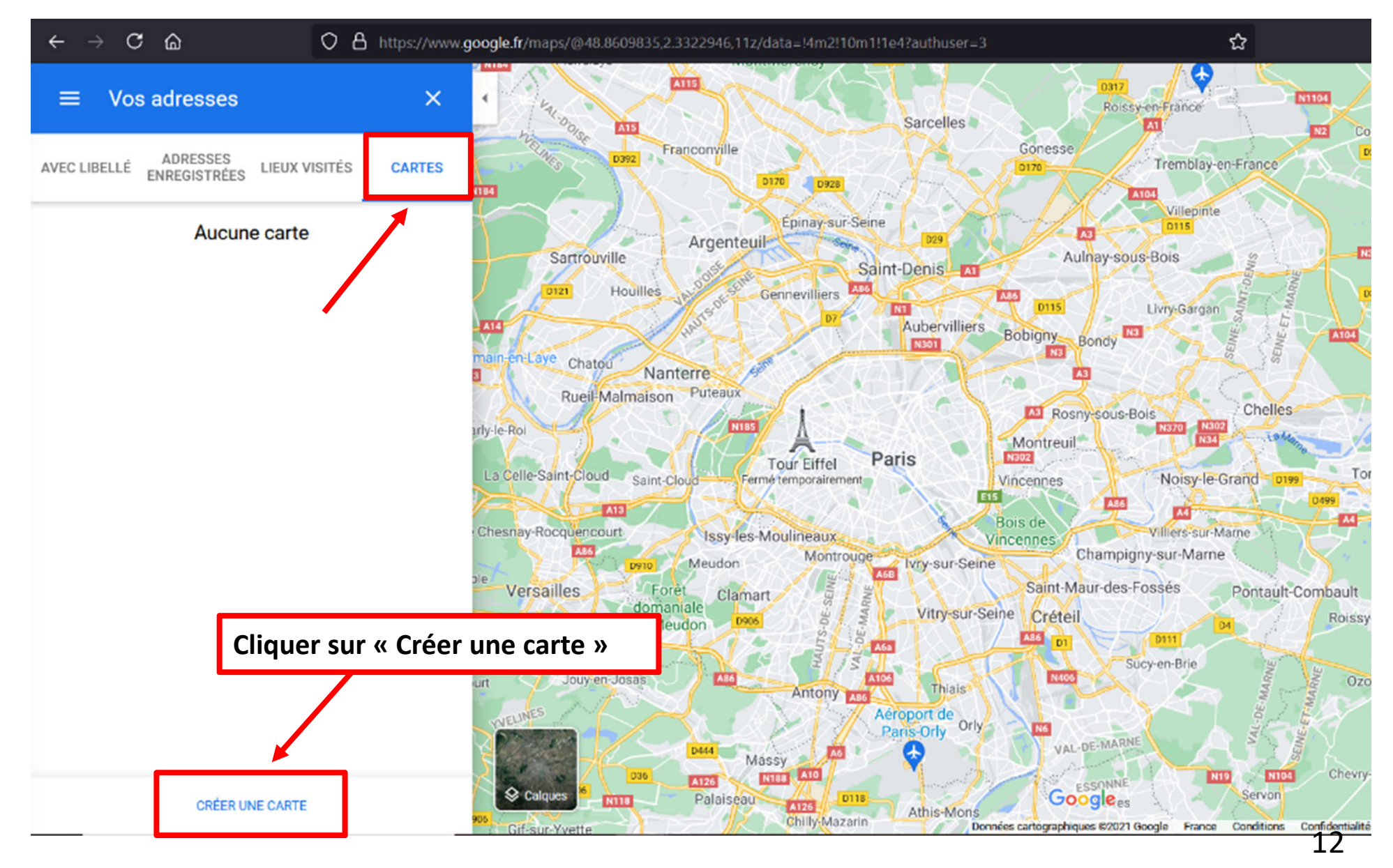

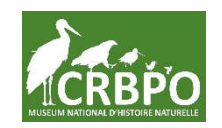

# **2. Nommer votre carte par le numéro de votre station**

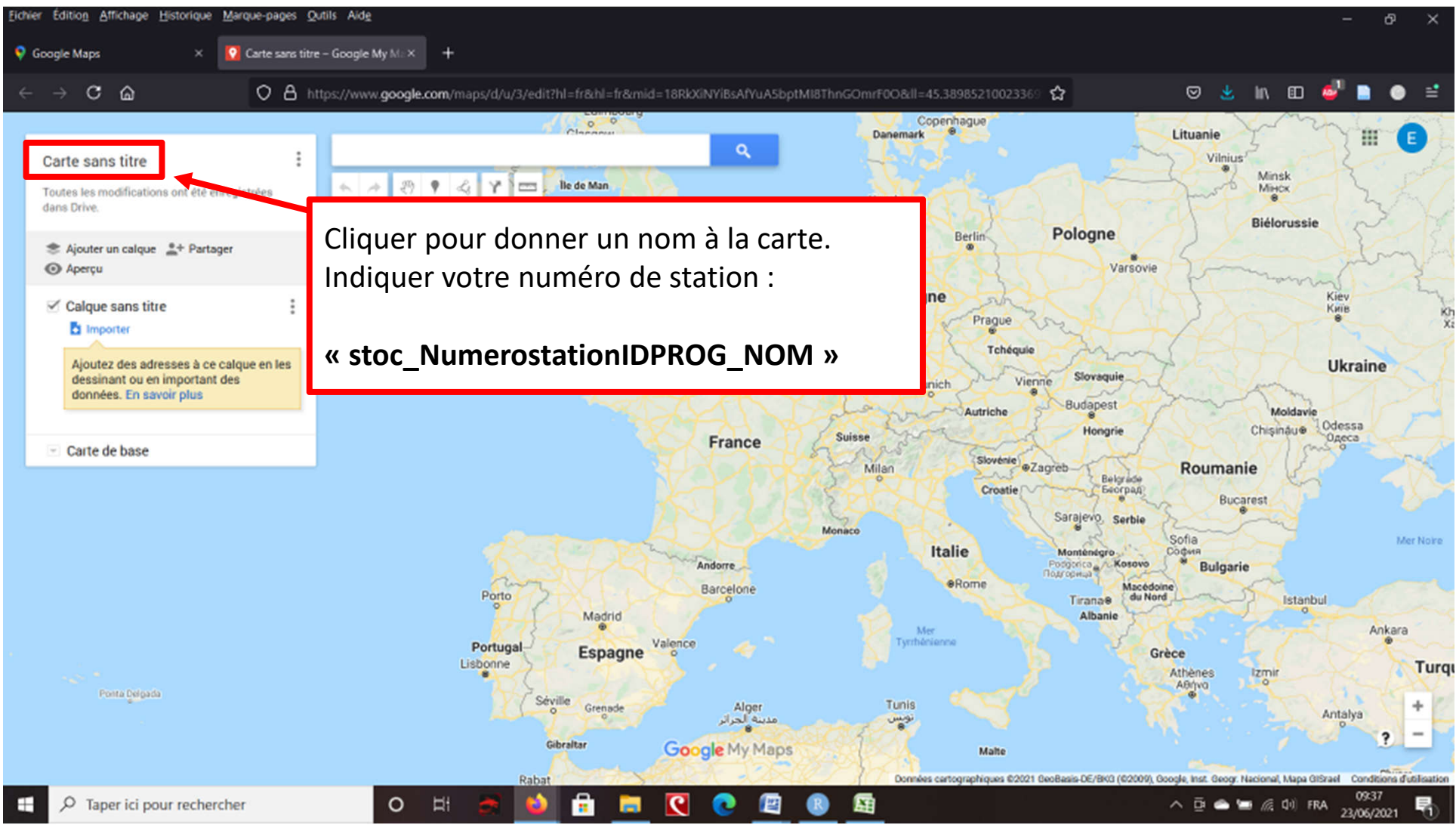

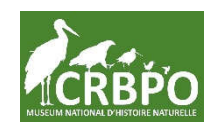

# **2. Nommer votre carte par le numéro de votre station**

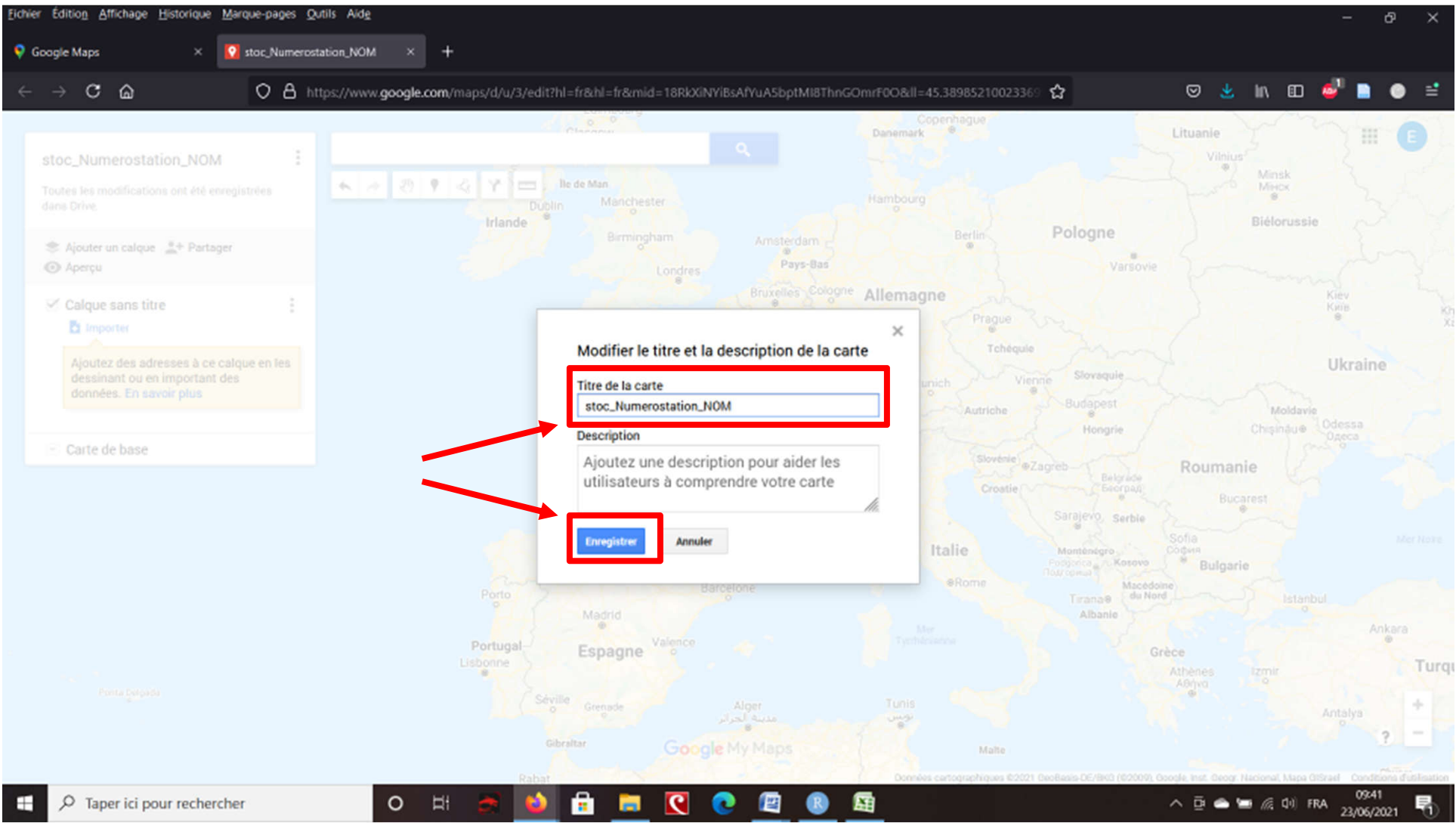

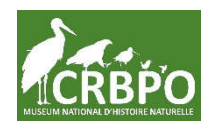

## **3. Zoomer sur votre station**

(jusqu'à pouvoir localiser les emplacements des filets)

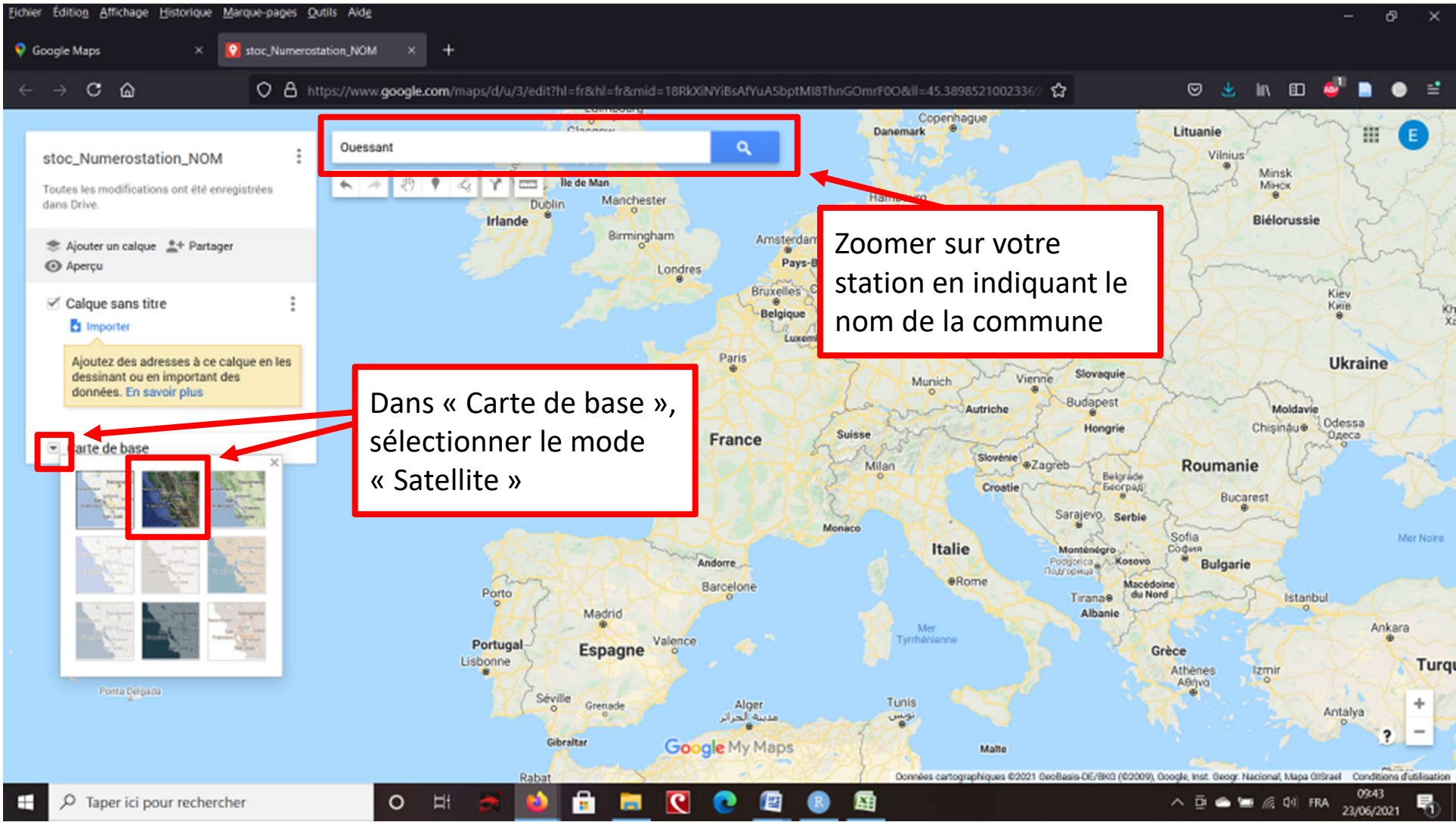

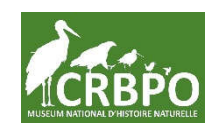

# **4. Tracer un trait pour représenter l'emplacement de votre filet**

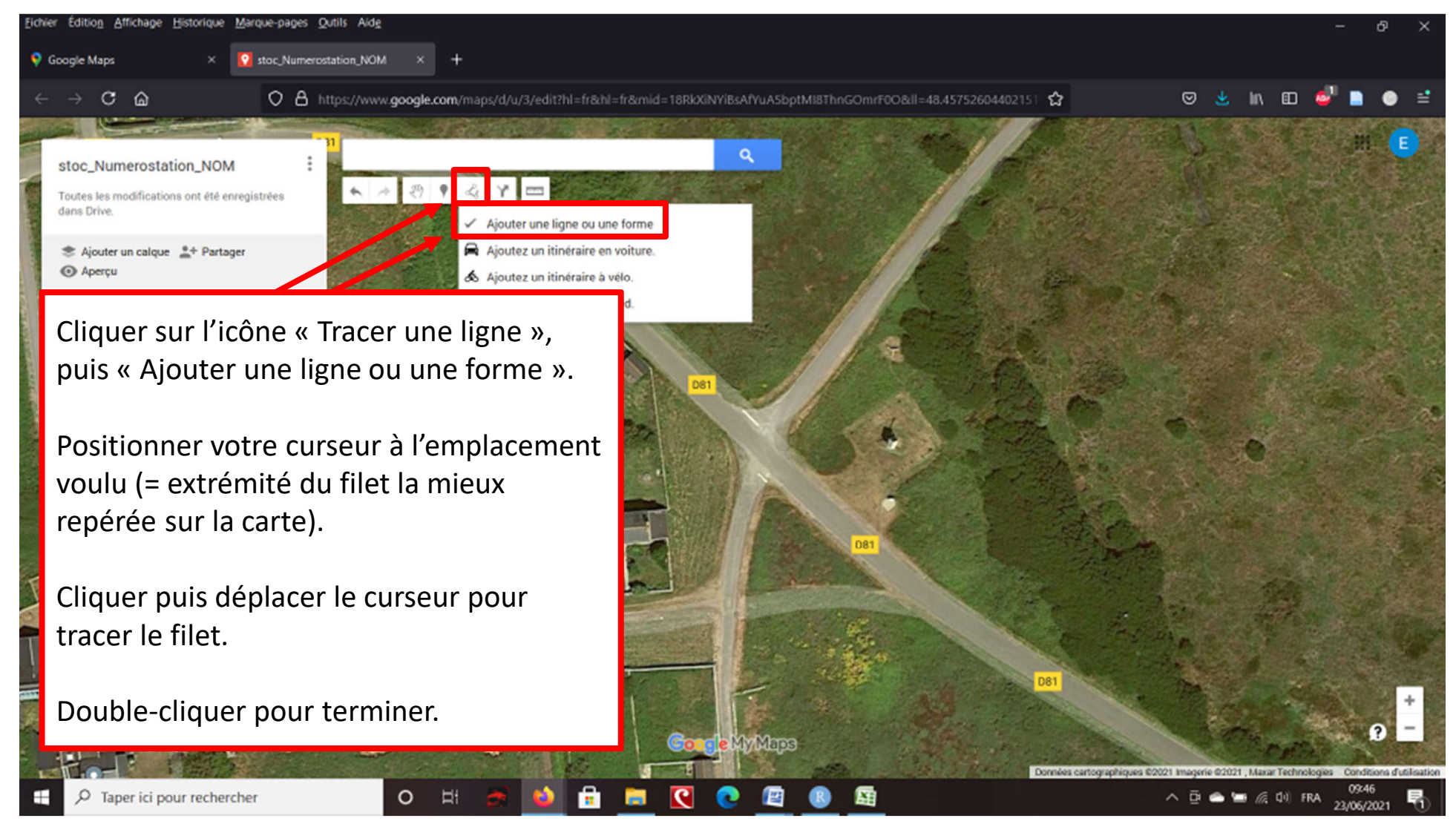

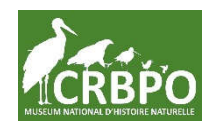

#### **5. Nommer le filet tracé**

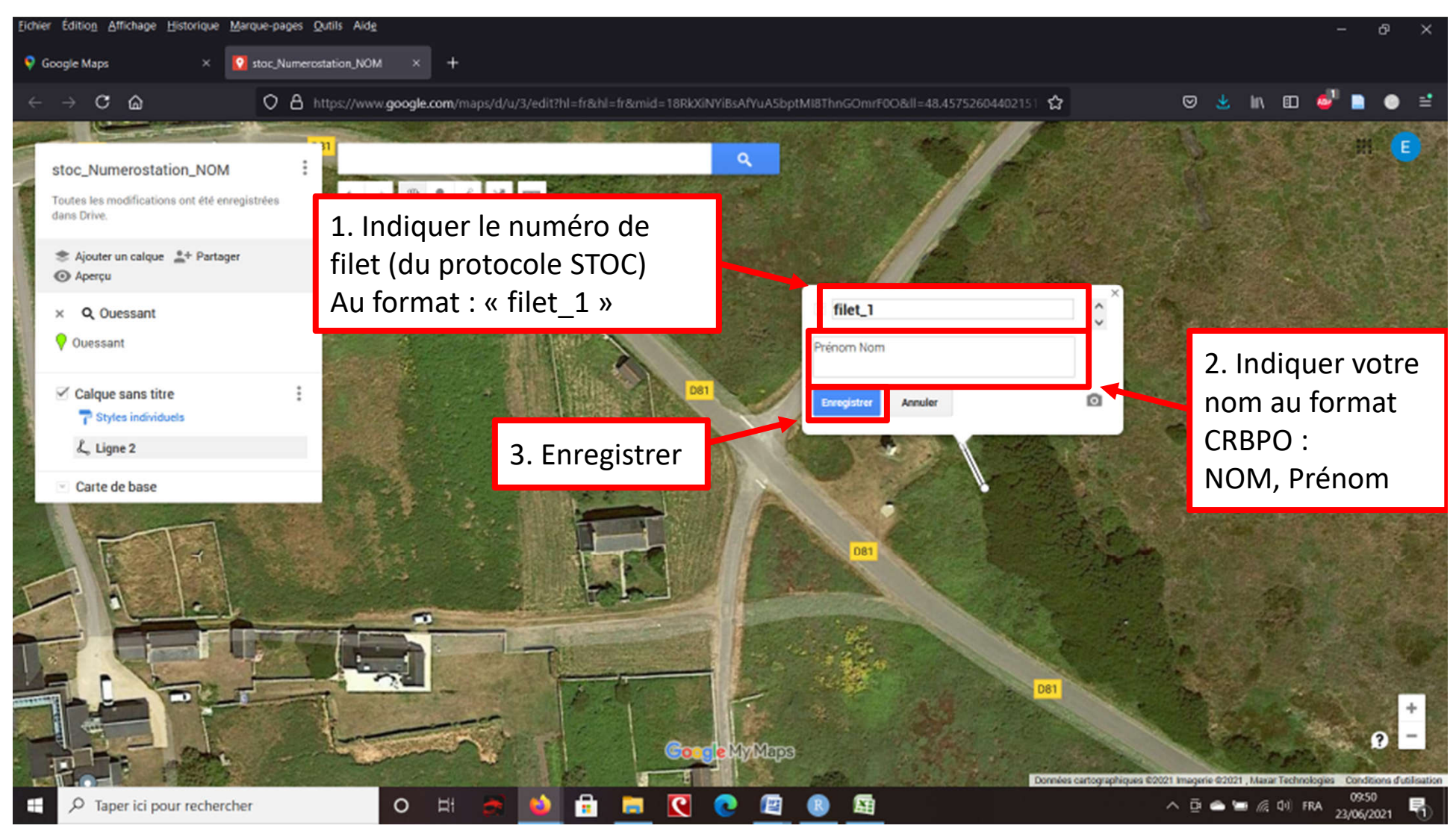

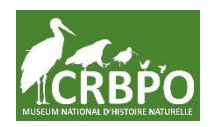

## **6. Idem pour les autres filets**

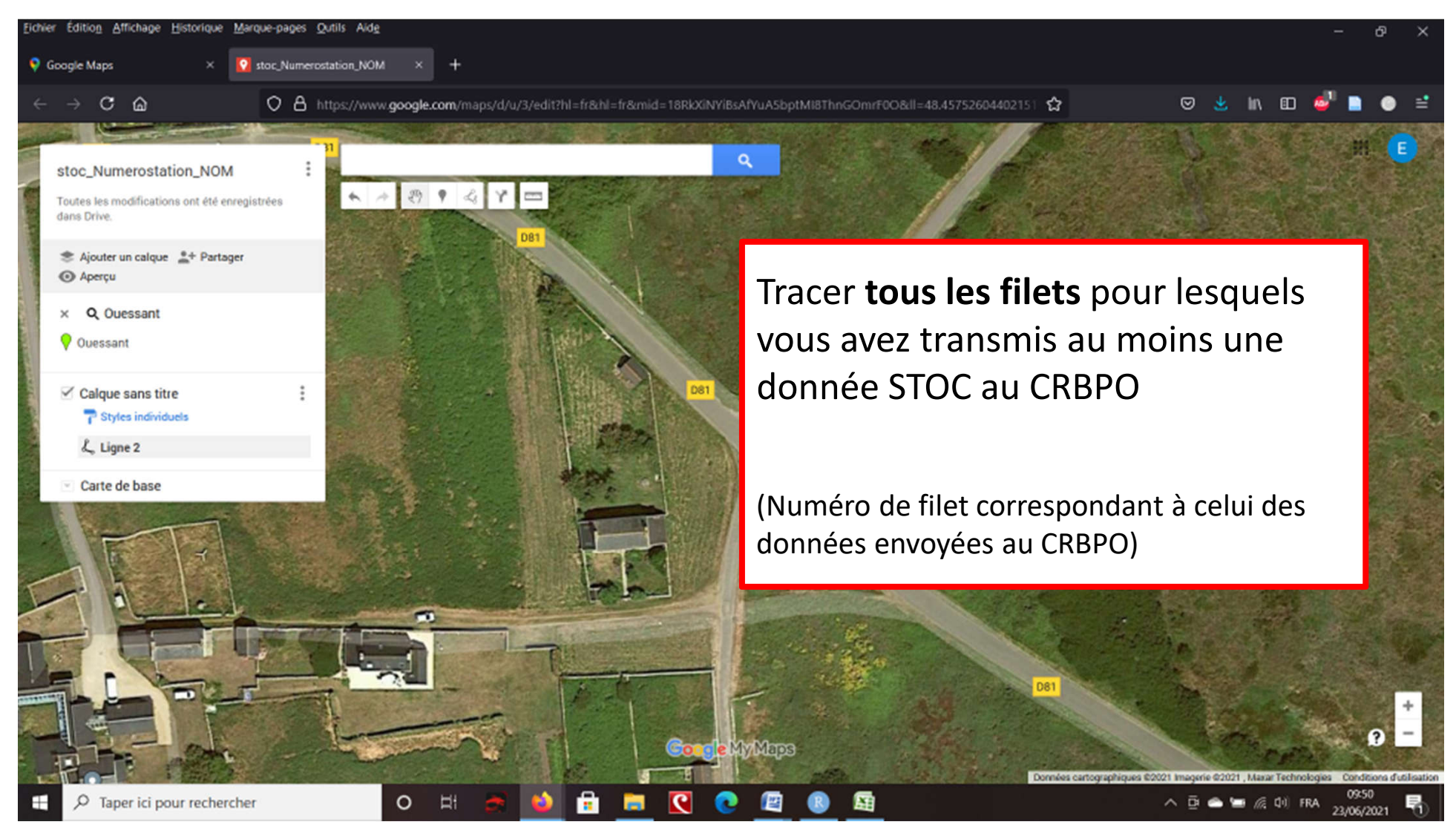

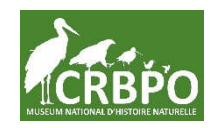

#### **Optionnel**

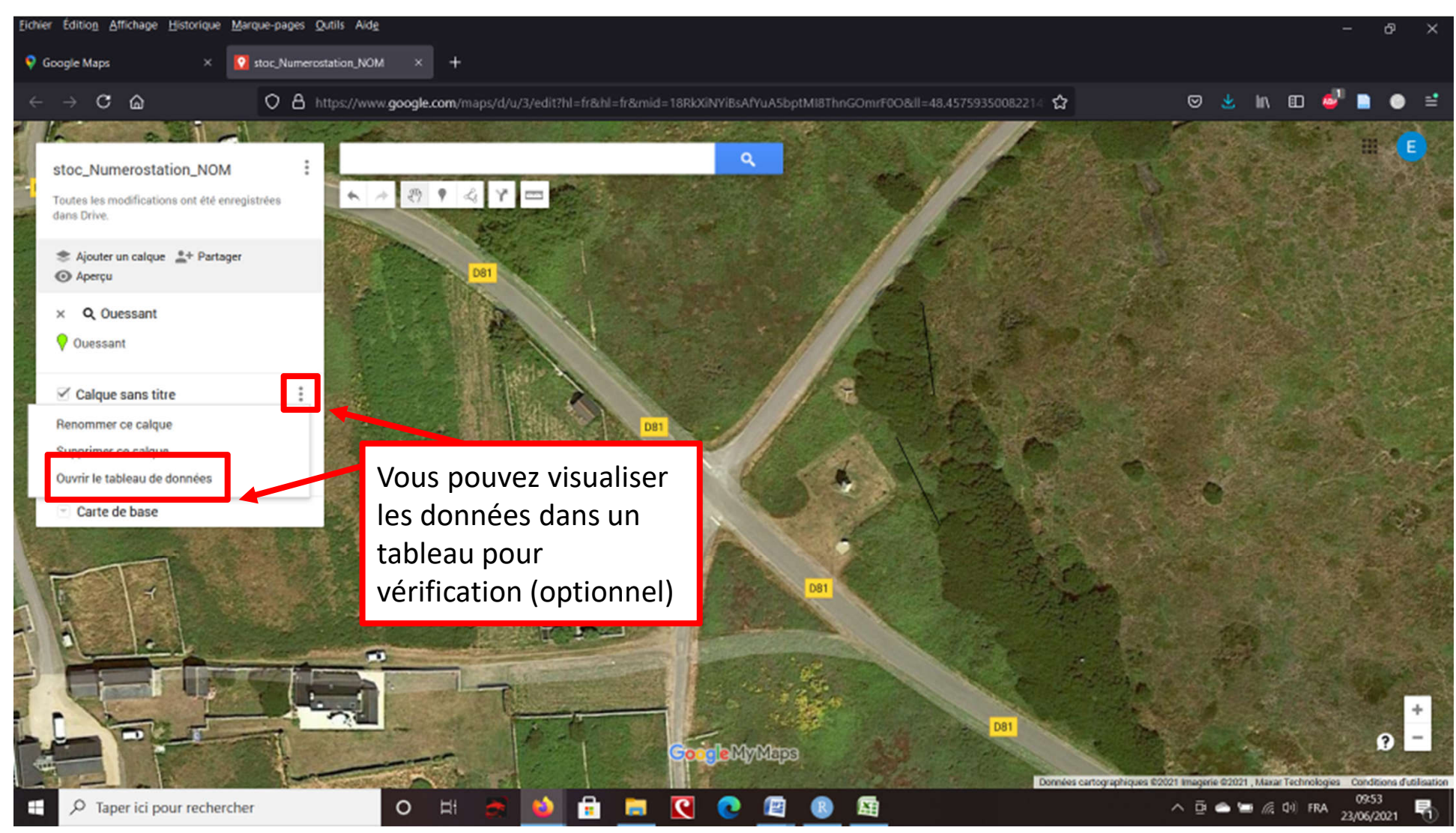

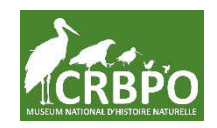

#### **Optionnel**

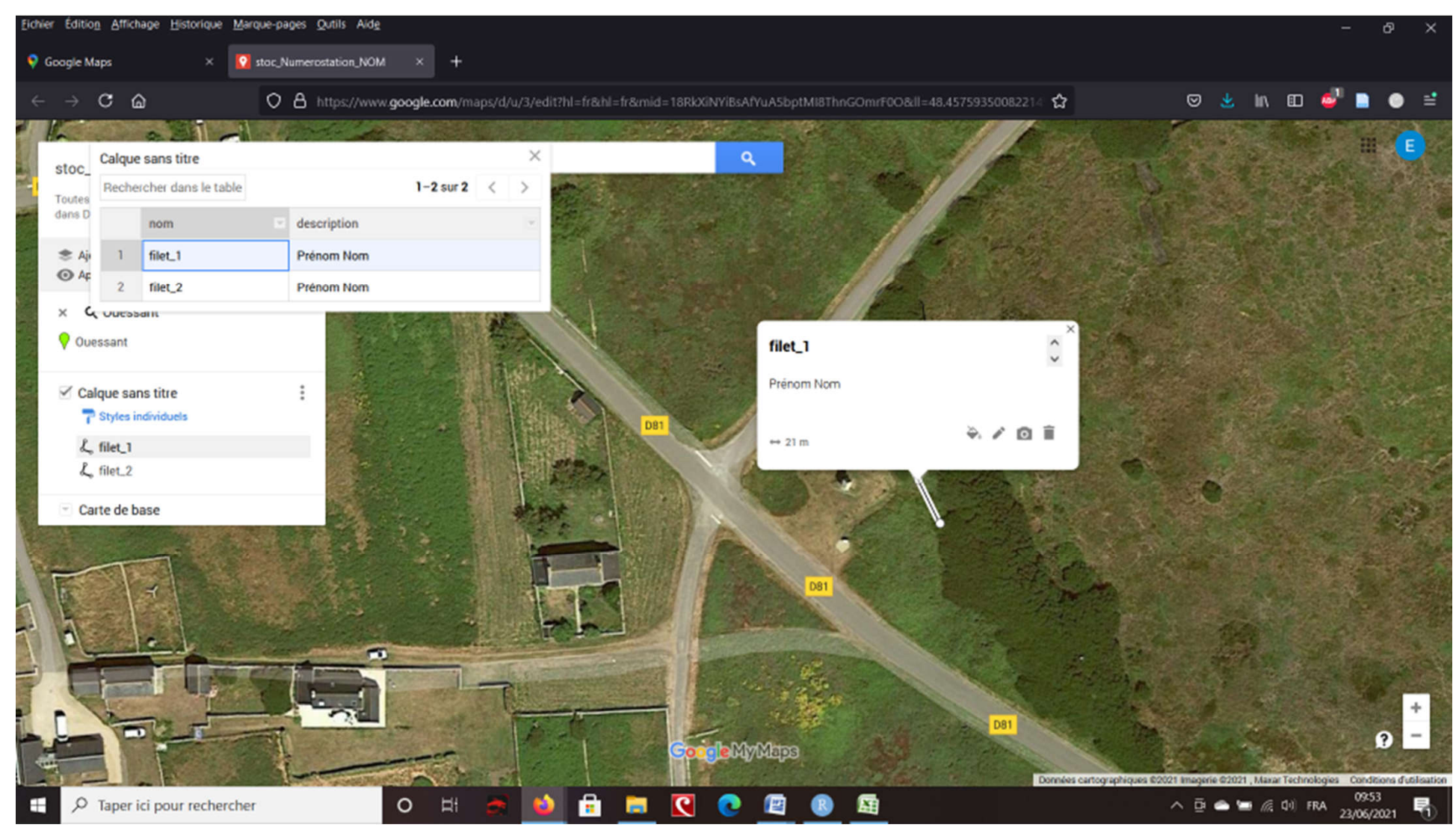

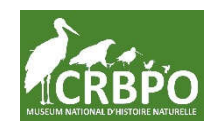

#### **Optionnel**

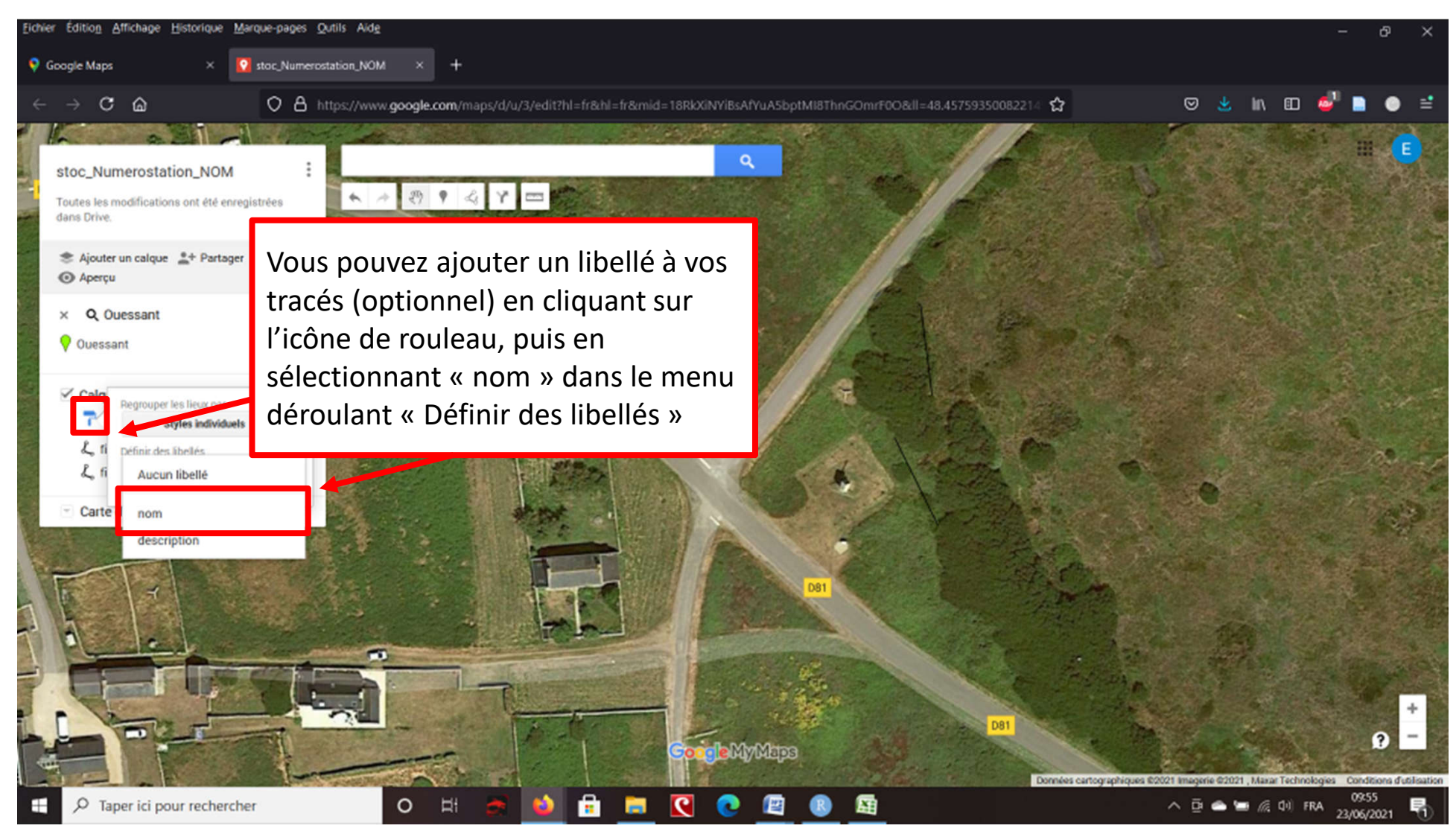

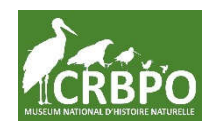

### **7. Exporter le fichier**

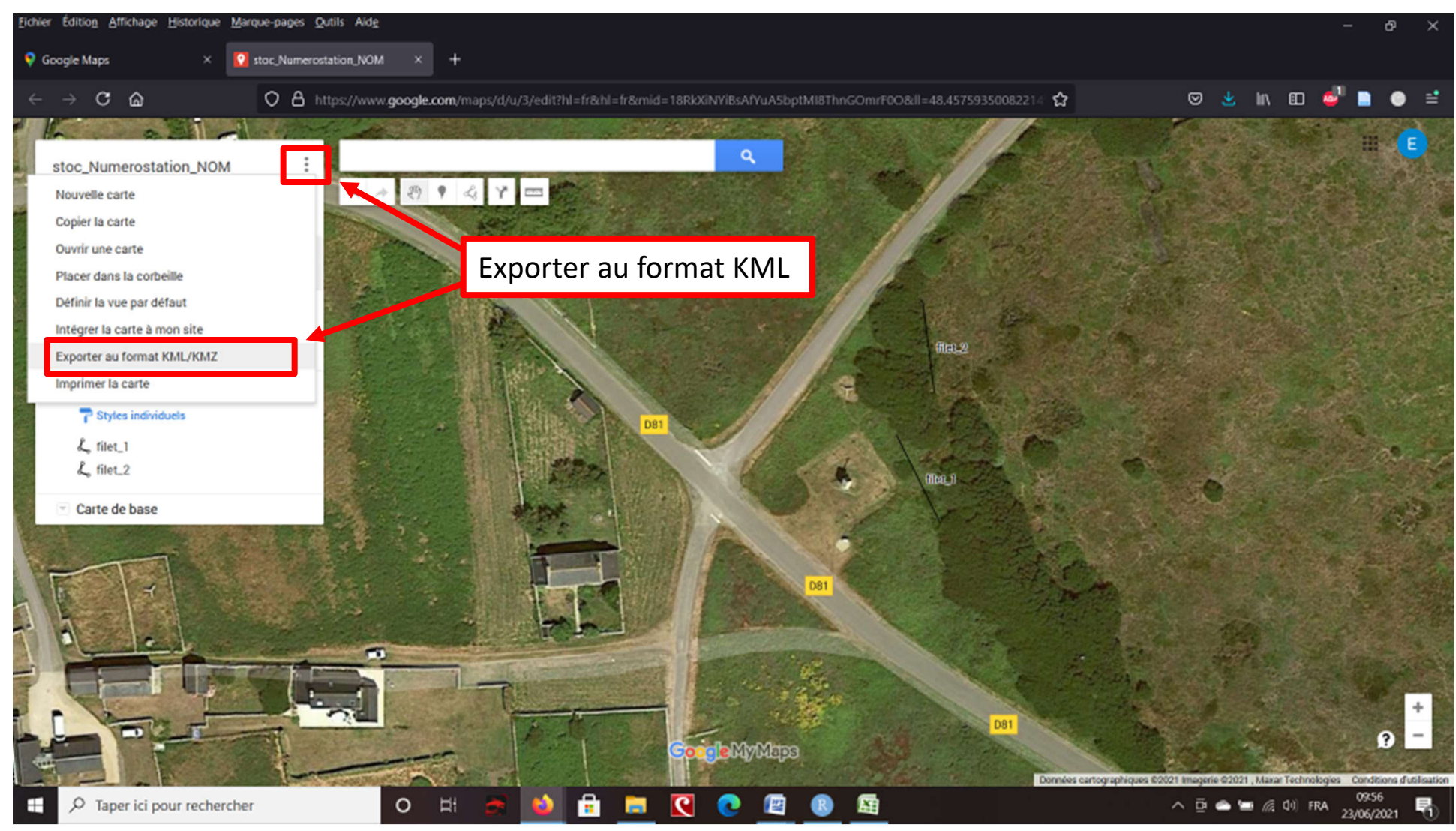

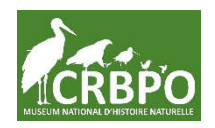

## **7. Le télécharger**

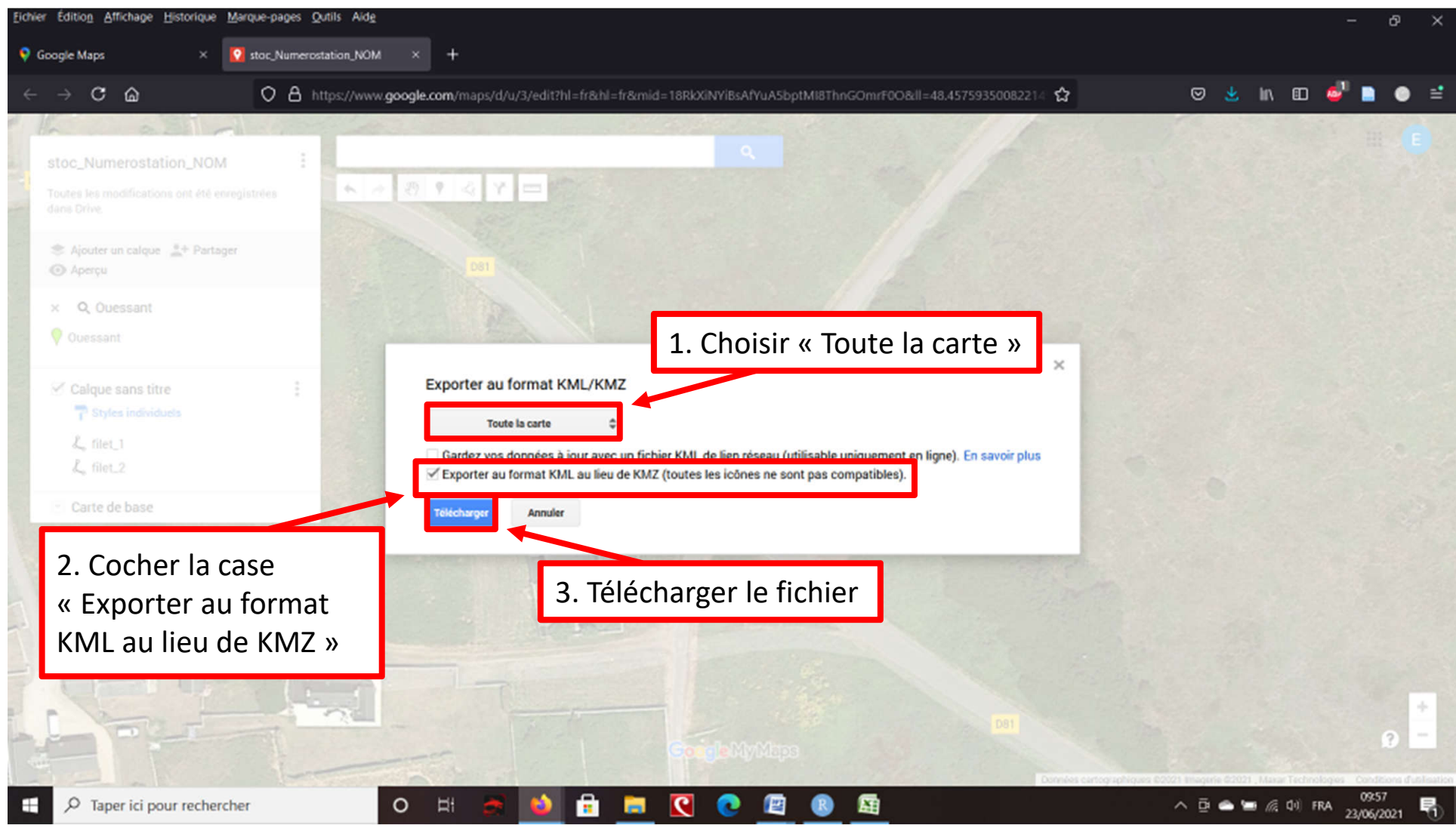

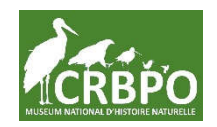

## **8. L'enregistrer**

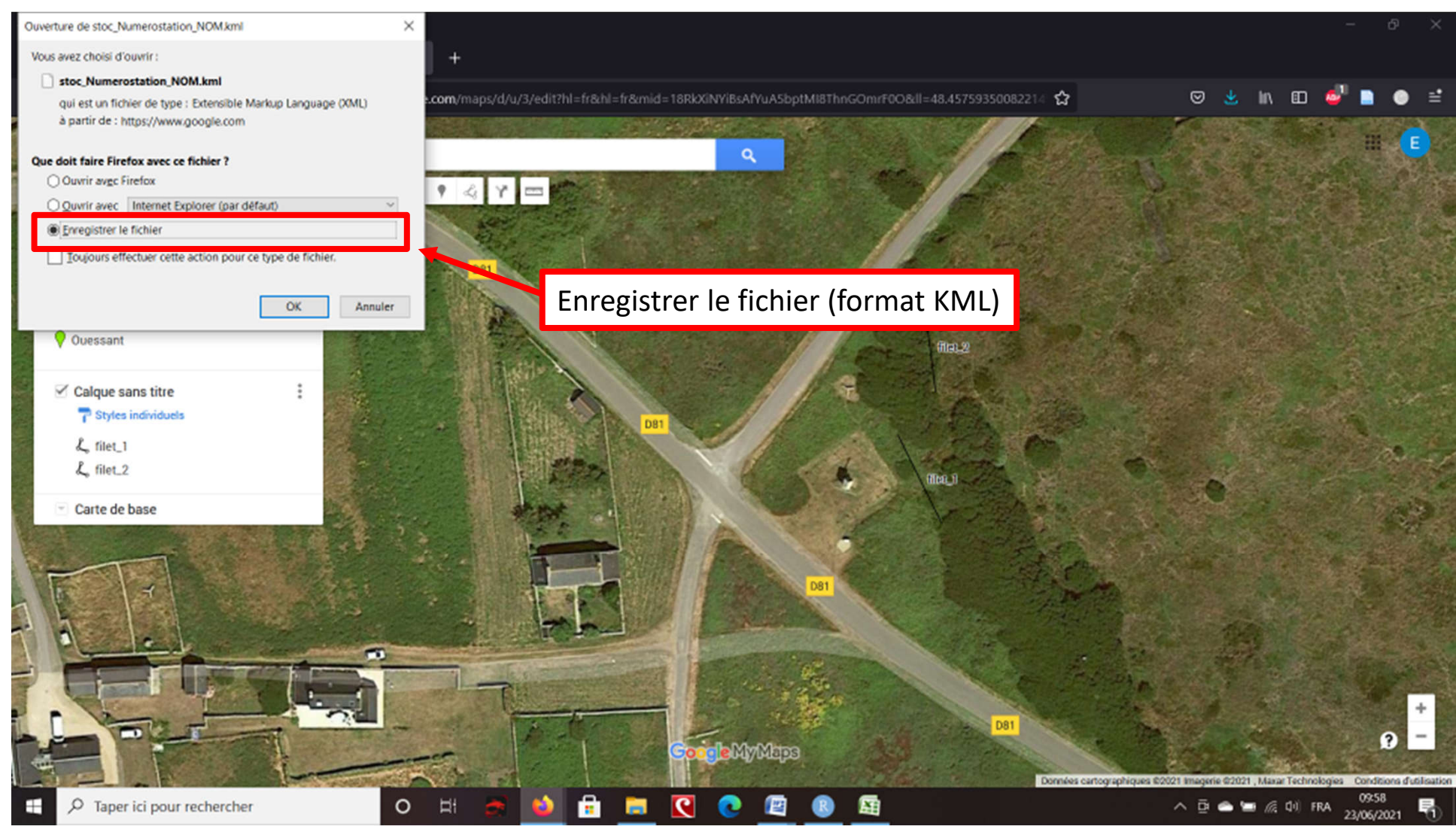

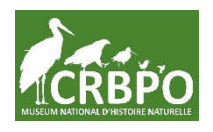

## **9. Le récupérer et l'envoyer au C.R.B.P.O. !**

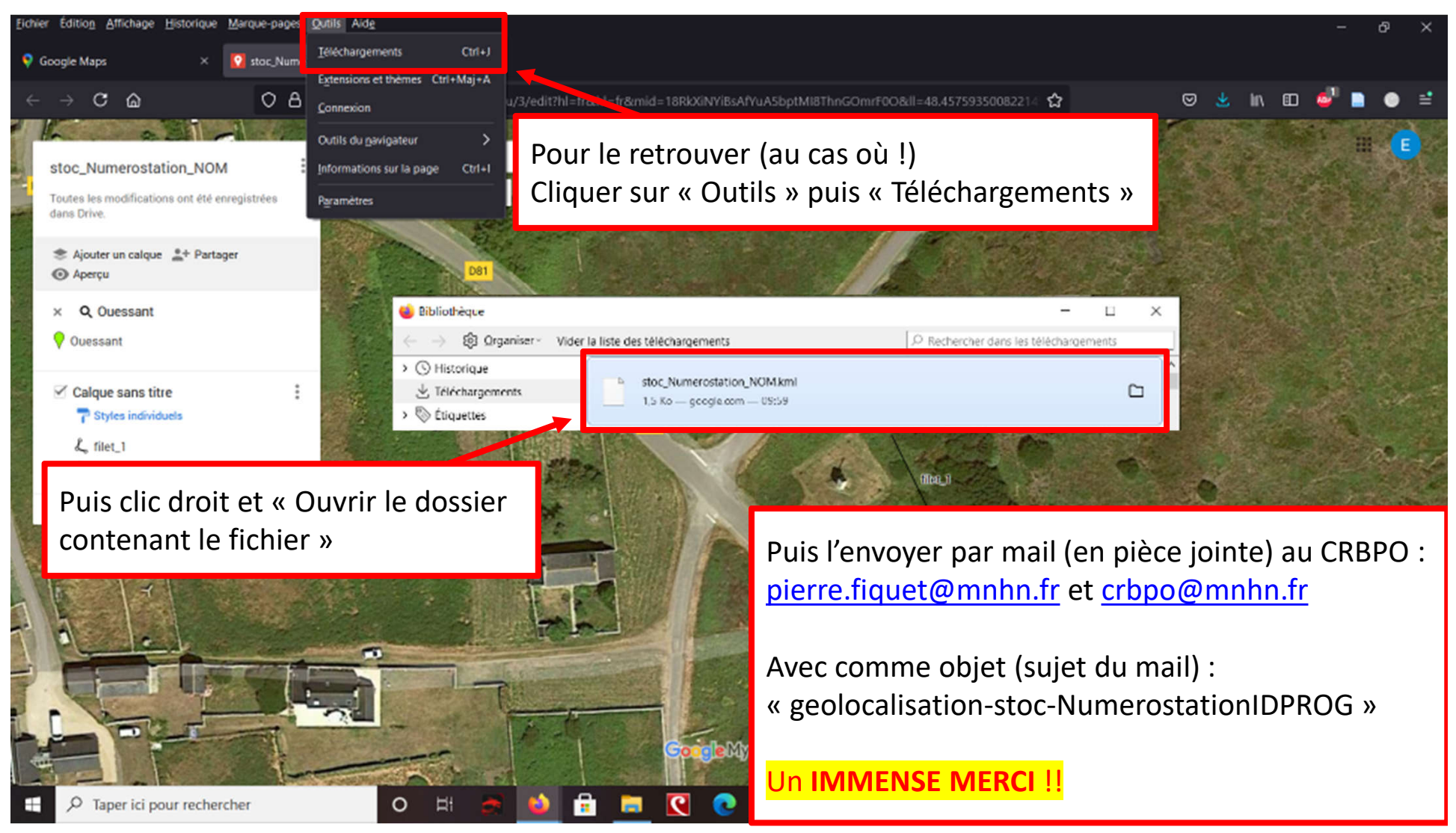

#### **10. Tous nos remerciements !**

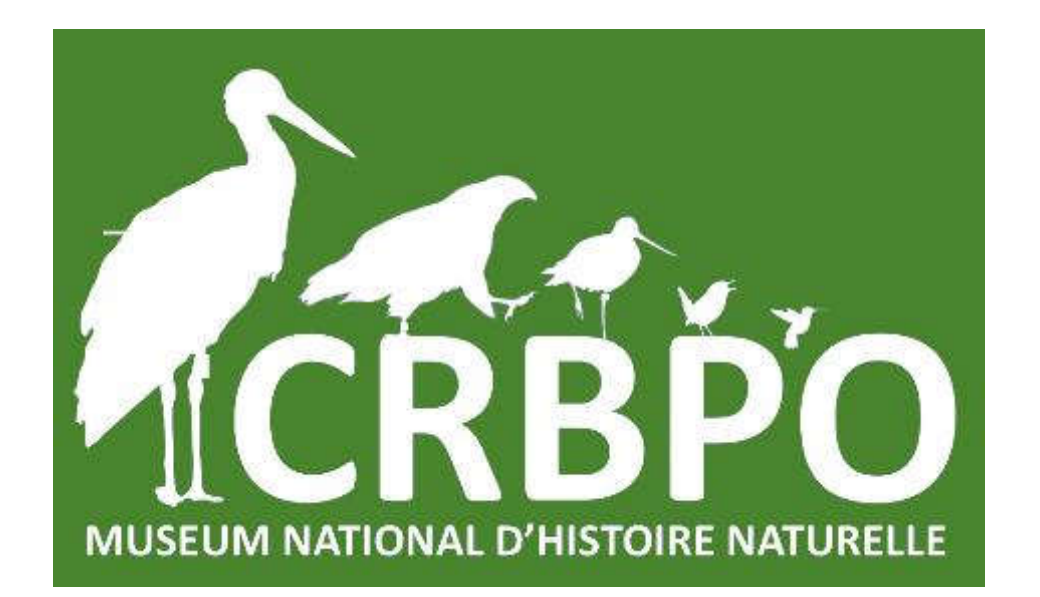

# **MERCI !!!**